- 1. เปิด Cradlepoint MBR900 ต่อสาย LAN เข้าคอมพิวเตอร์
- 2. เปิด Internet Explorer พิม พ์ http://192.1 68.0.1

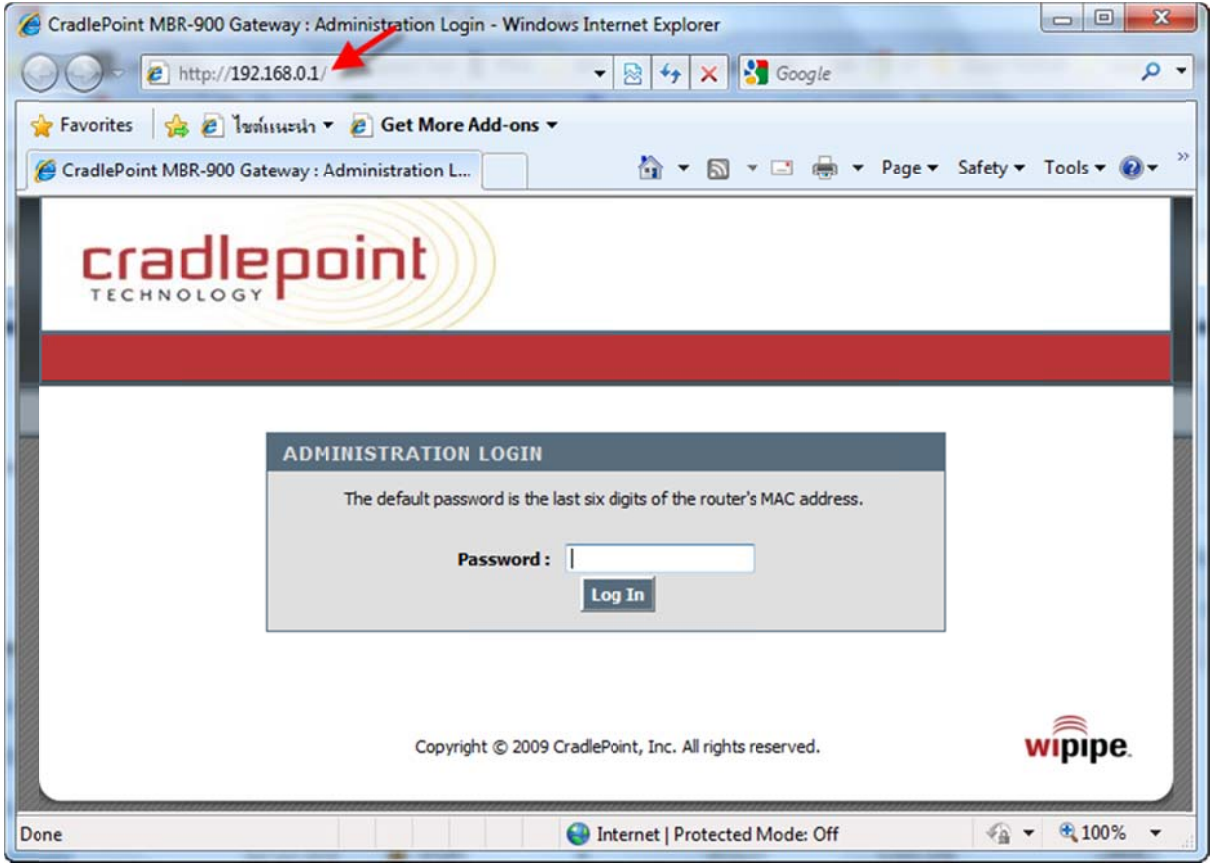

3. พิมพ์รหัสผ่าน (รหัสเริ่มต้นคือ เลข/ตัวอักษร 6 หลักท้ายของ MAC address เช่น c450f2) แล้วคลิก Log in

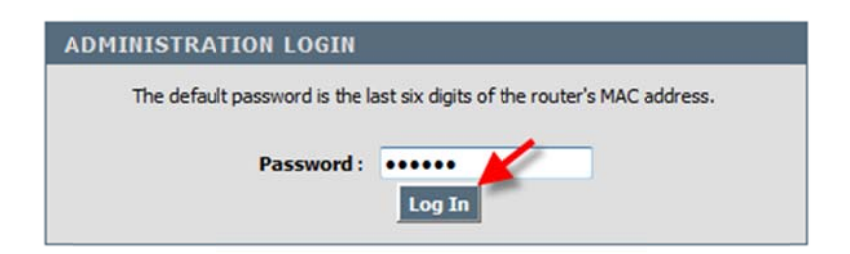

- 4. ตั้งค่าเบื้องต้นด้วย Wizard
	- a. คลิก BASIC > WIZARD > Launch Setup Wizard

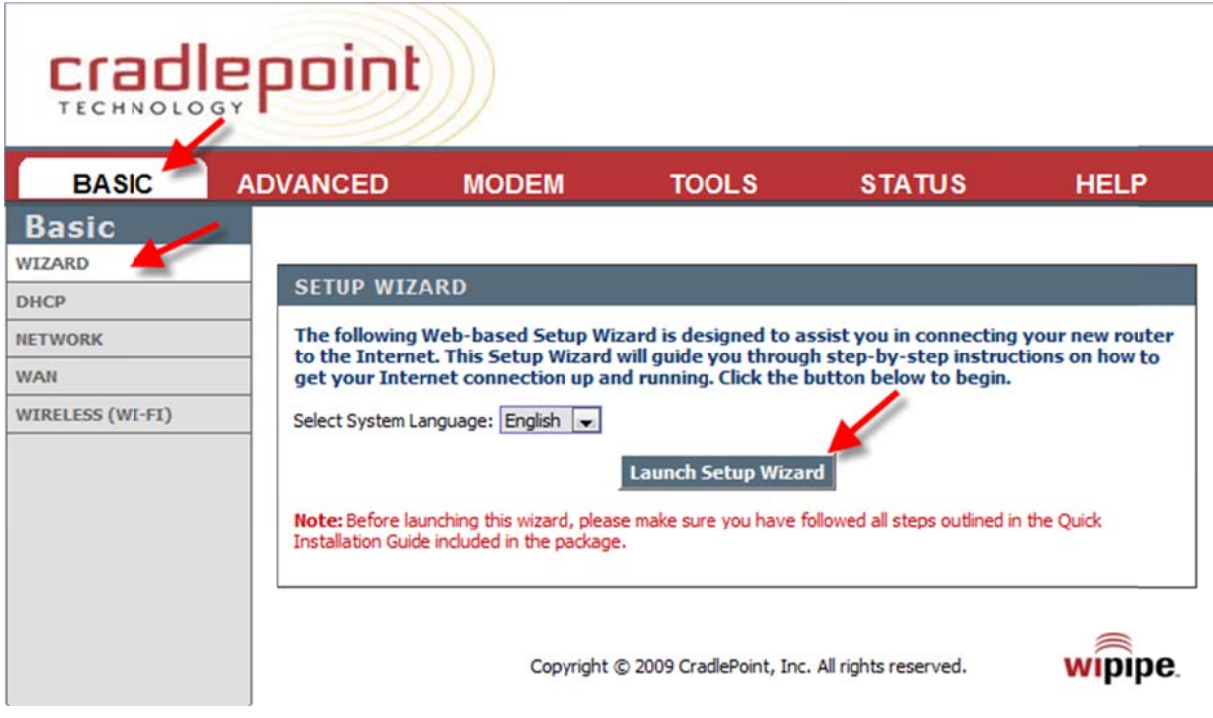

b. คลิก Next

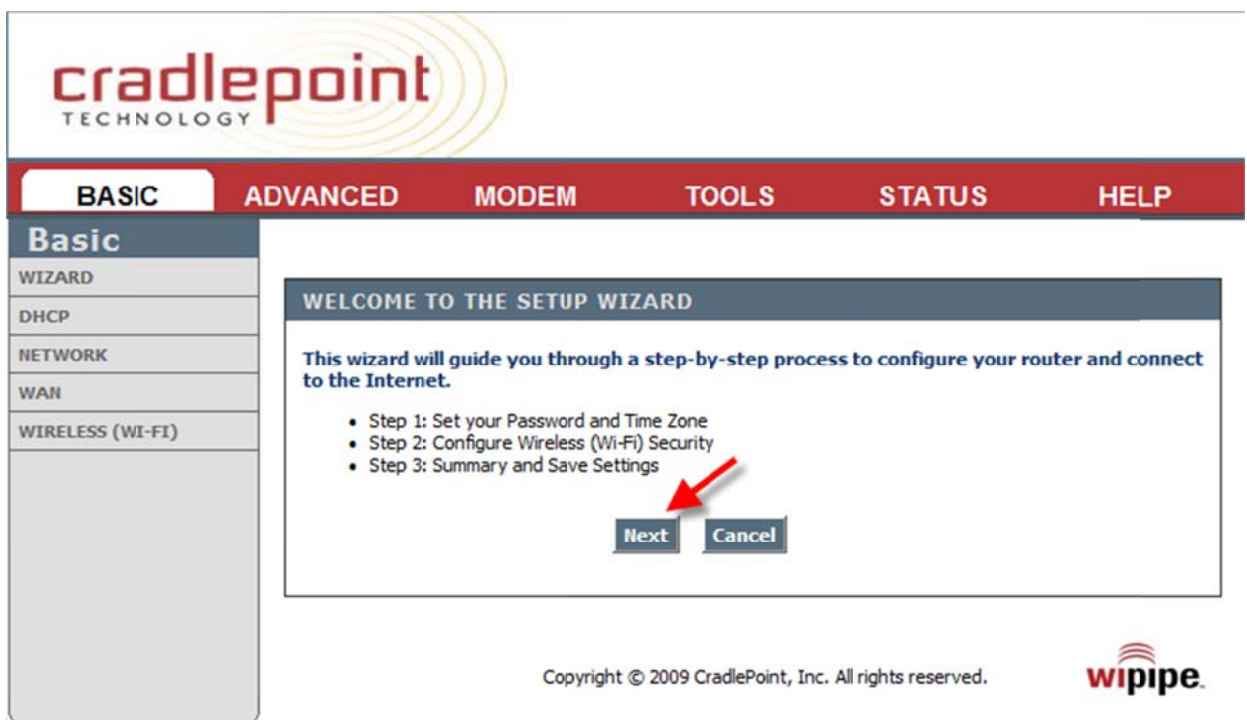

c. เลอื อก Time Zone แล้วคลกิ Next t

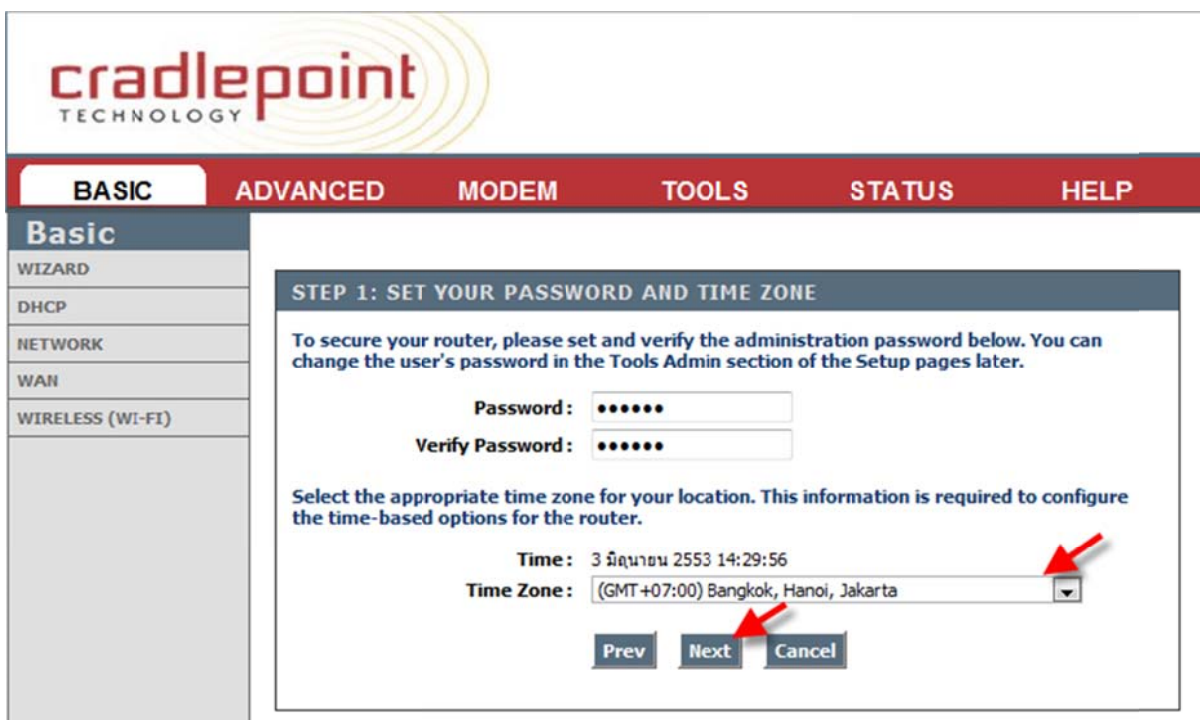

d. คลิก Require User Login(ใส่รหัสผ่านทุกครั้งที่ใช้งาน) ออก แล้วคลิก Next

#### cradlepoint **BASIC ADVANCED MODEM TOOLS STATUS HELP Basic** WIZARD STEP 2: CONFIGURE WIRELESS (WI-FI) SECURITY DHCP Your wireless network needs a name so it can be easily recognized by wireless clients. For **NETWORK** security purposes, it is highly recommended to change the pre-configured network name. **WAN** Wireless (Wi-Fi) Network MBR900-d5c WIRELESS (WI-FI) Name (SSID): In order to protect your network from hackers and unauthorized users, it is highly recommended you choose one of the following wireless network security settings. There are several levels of wireless security. The level you choose depends on the security features your wireless adapters support. If you select one of the security modes and are unable to connect to the router afterwards, you can use the reset button to reset the router to its factory default state and try a different security mode instead. Require User Login Check this if you want users to be required to login before they use the internet. BEST 
Select this option if your wireless adapters support WPA2-only mode. This will connect to many new devices and is the most secure, but may not connect to devices with older firmware or some handheld devices such as a PSP. **BETTER** Select this option if your wireless adapters support WPA or WPA2. This is the most compatible with modern devices and PCs. **GOOD** Select this option if your wireless adapters support WEP. This should only be used if a legacy device that only supports WEP will be connected to the router. NONE Select this option if you do not want to activate any security features **Next** Cancel Prev

e. คลิก Save

# cradlepoint

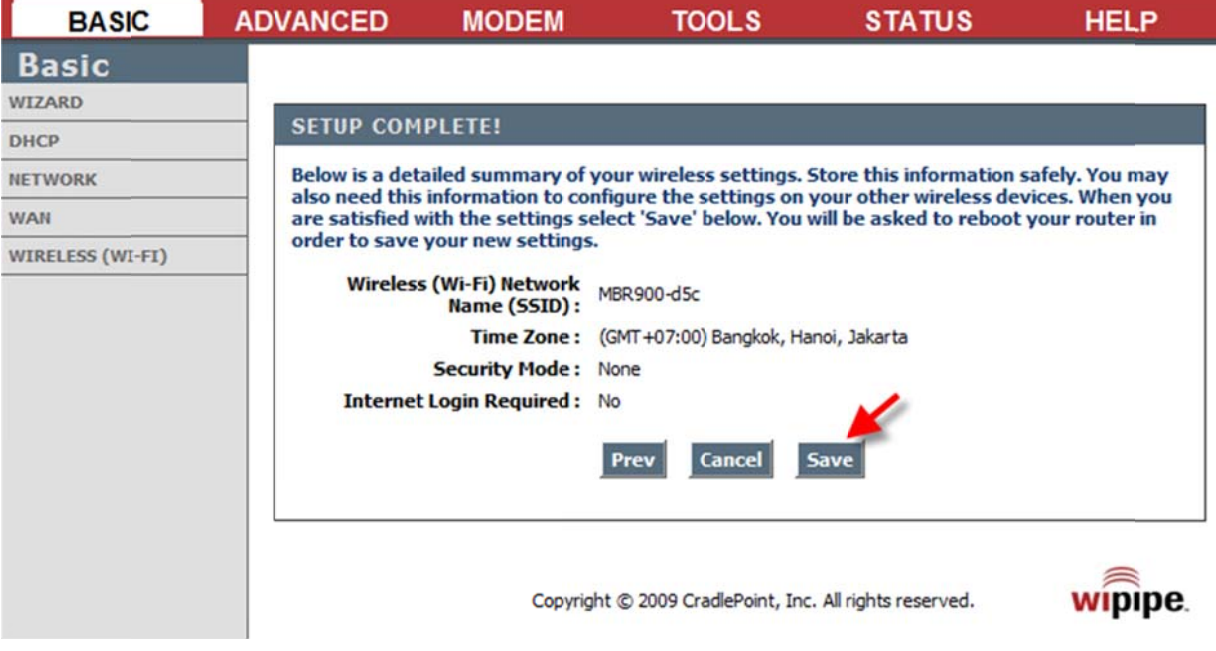

f. คลิก Reboot Now แล้วรอสักครู่

# cradlepoint

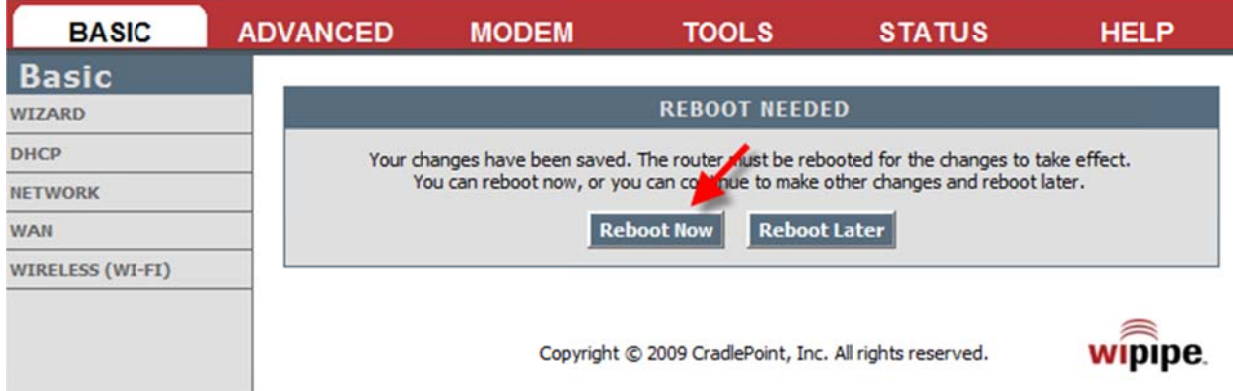

#### 5. การตั้งค่าการเชื่อมต่ออินเตอร์เน็ต

I

a. ตั้งค่า WAN โดยคลิก BASIC > WAN เฉพาะ TRUE(Username/Password = true) กับ CAT-CDMA(Username =

evdo@catevdo.com, Password = evdocat) เสร็จแล้ว Save Settings

### cradlepoint)

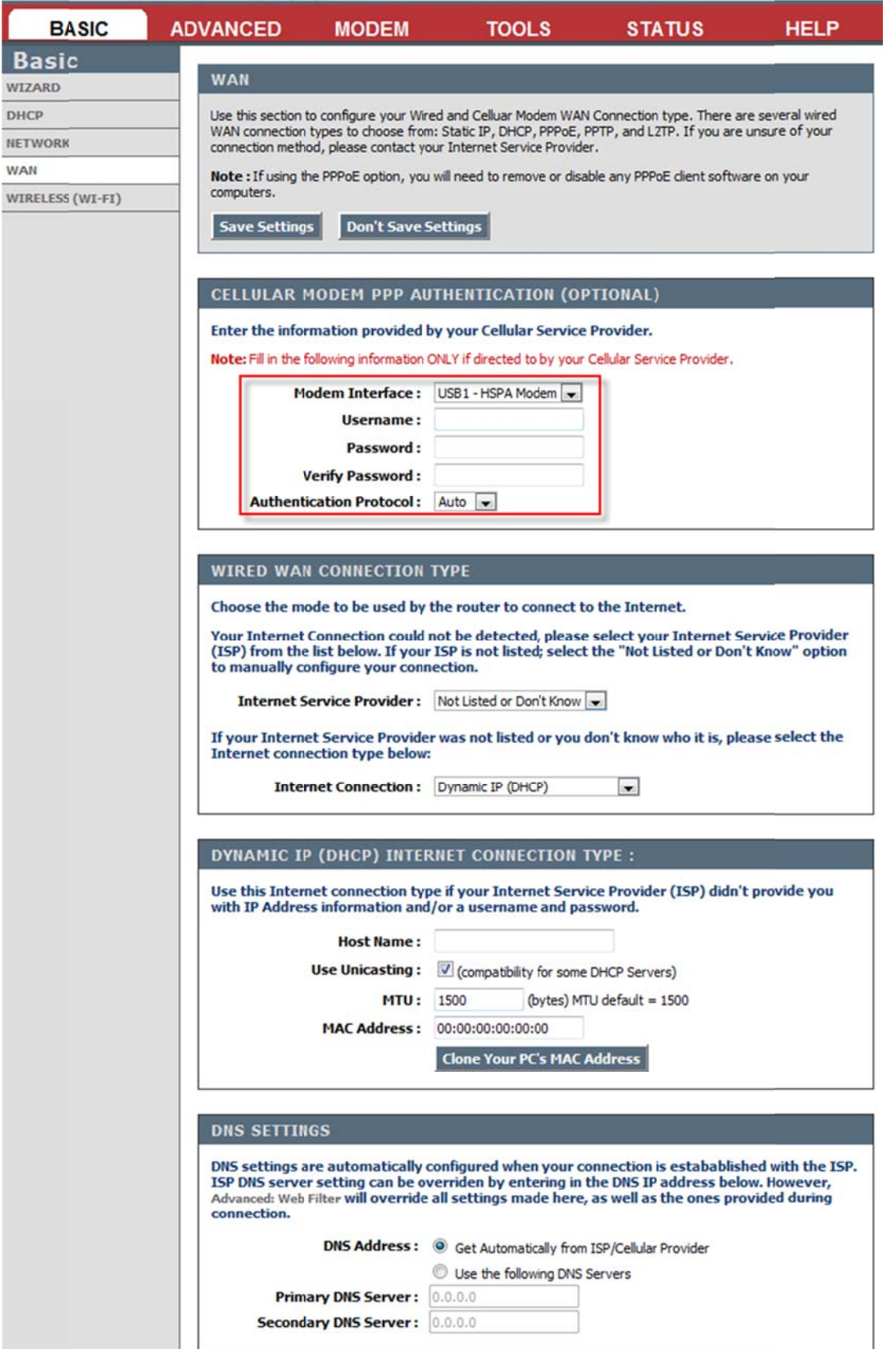

- b. ตั้งค่า Modem โดยคลิก MODEM > SETTINGS
	- i. Reconnect Mode = Always On
	- ii. APN (AIS/TRUE/TOT/i-mobile/IEC = internet, DTAC = www.dtac.co.th, CAT ไม่มี)

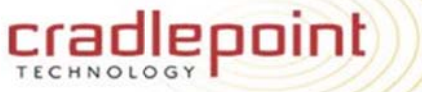

٠

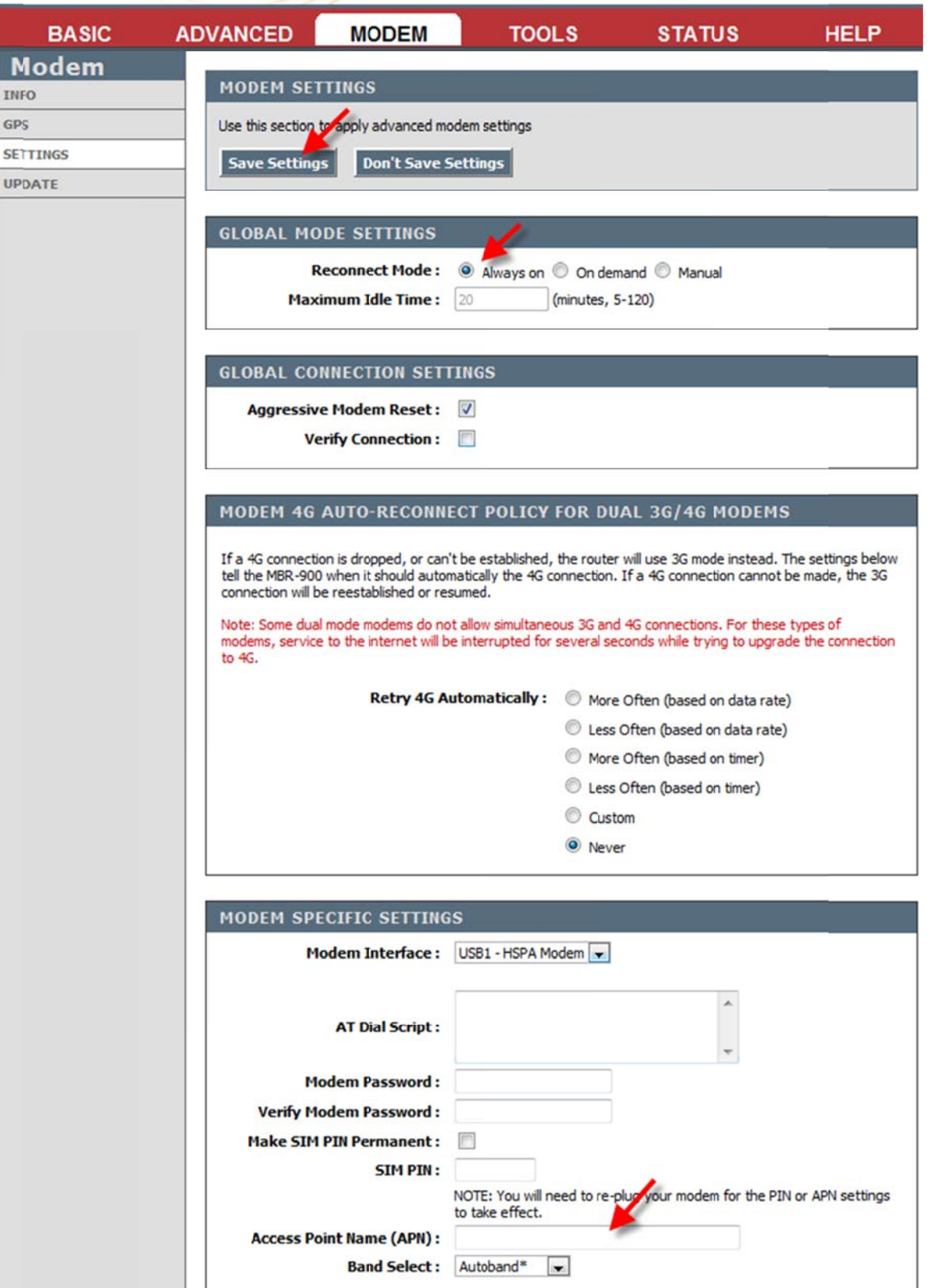

- 6. การตั้งค่า Wireless คลิกที่ BASIC > WIRELESS(WI-FI)
	- a. ตั้งชื่อ Wireless (Wireless Network Name)
	- b. ตั้ง ระดับความปลอดภัย ( Security Mode), รหัสผ่าน(Pre-Shared Key)

## cradlepoint

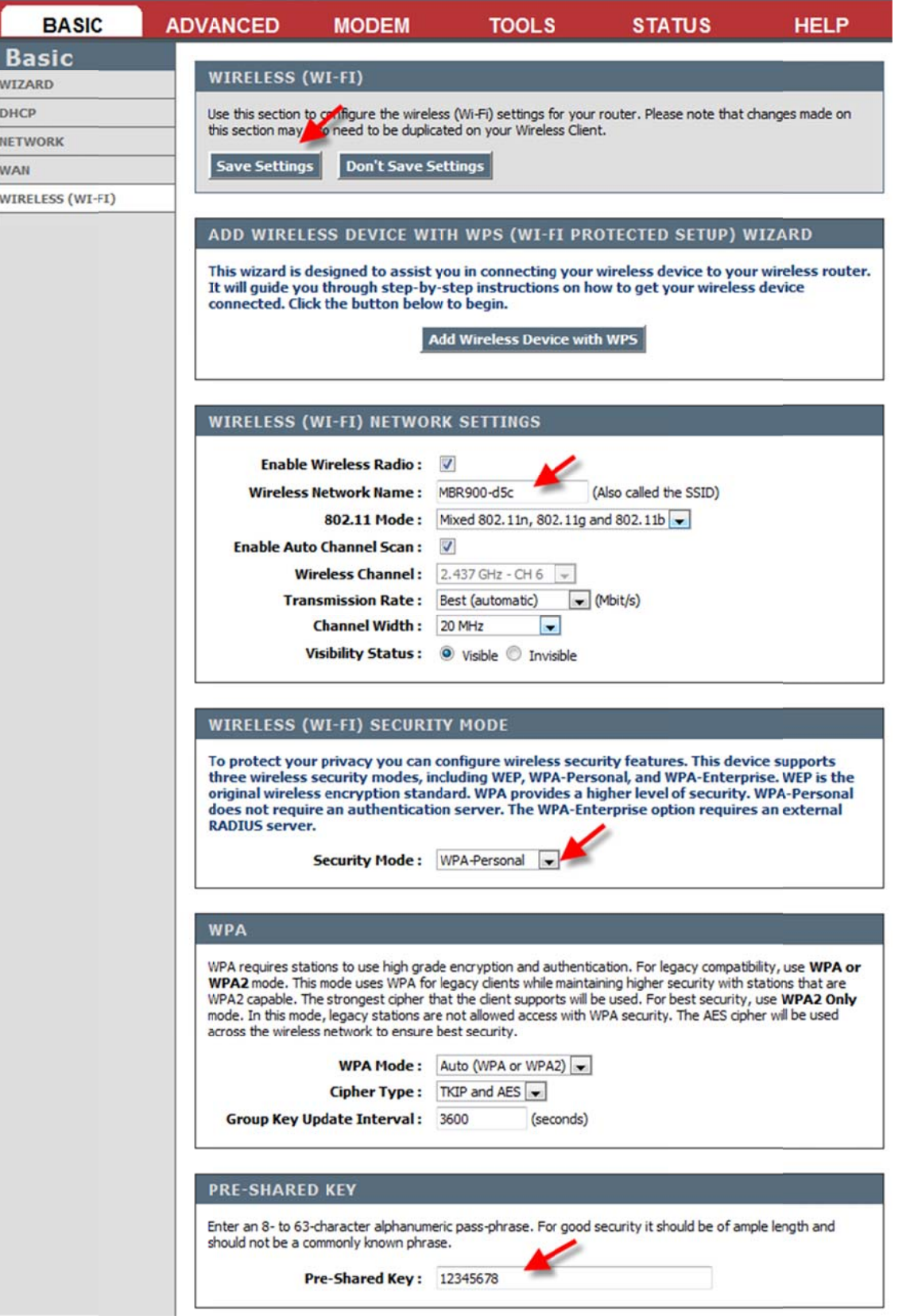

#### 7. การตรวจสอบ บสถานการณ์ใช ช้งาน

- a. WAN ระดับสัญญาณ(Signal Strength), เวลาการเชื่อมต่อ(Connection Up Time) และอื่นๆ
- b. CURRENT DHCP RESERVATIONS (เครื่องคอมพิวเตอร์ที่กำลังใช้งาน)

## cradlepoint

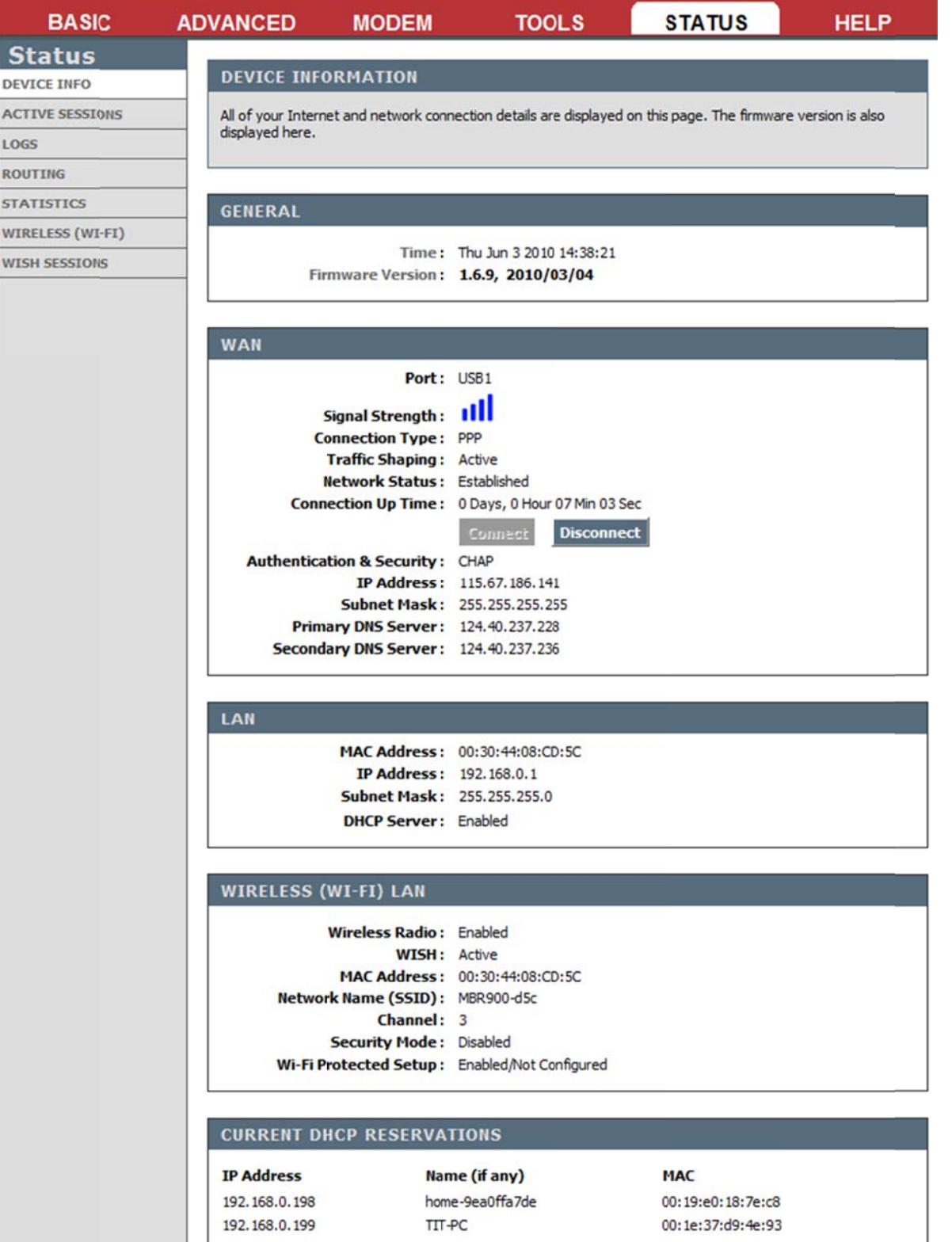

- 8. การ Upgrade Firmware (โปรดทำโดยผู้ชำนาญเท่านั้น)
	- a. ดาวน์โหลด Firmware ล่าสุดได้ที่ <u>http://www.totalaircard.com/pages/Cradlepoint-downloads.html</u>
	- b. คลิกที่ TOOLS > FIRMWARE (ถ้าเครื่องต่ออินเตอร์เน็ตอยู่โปรแกรมจะบอกว่ามี version ใหม่กว่าให้ Upgrade)

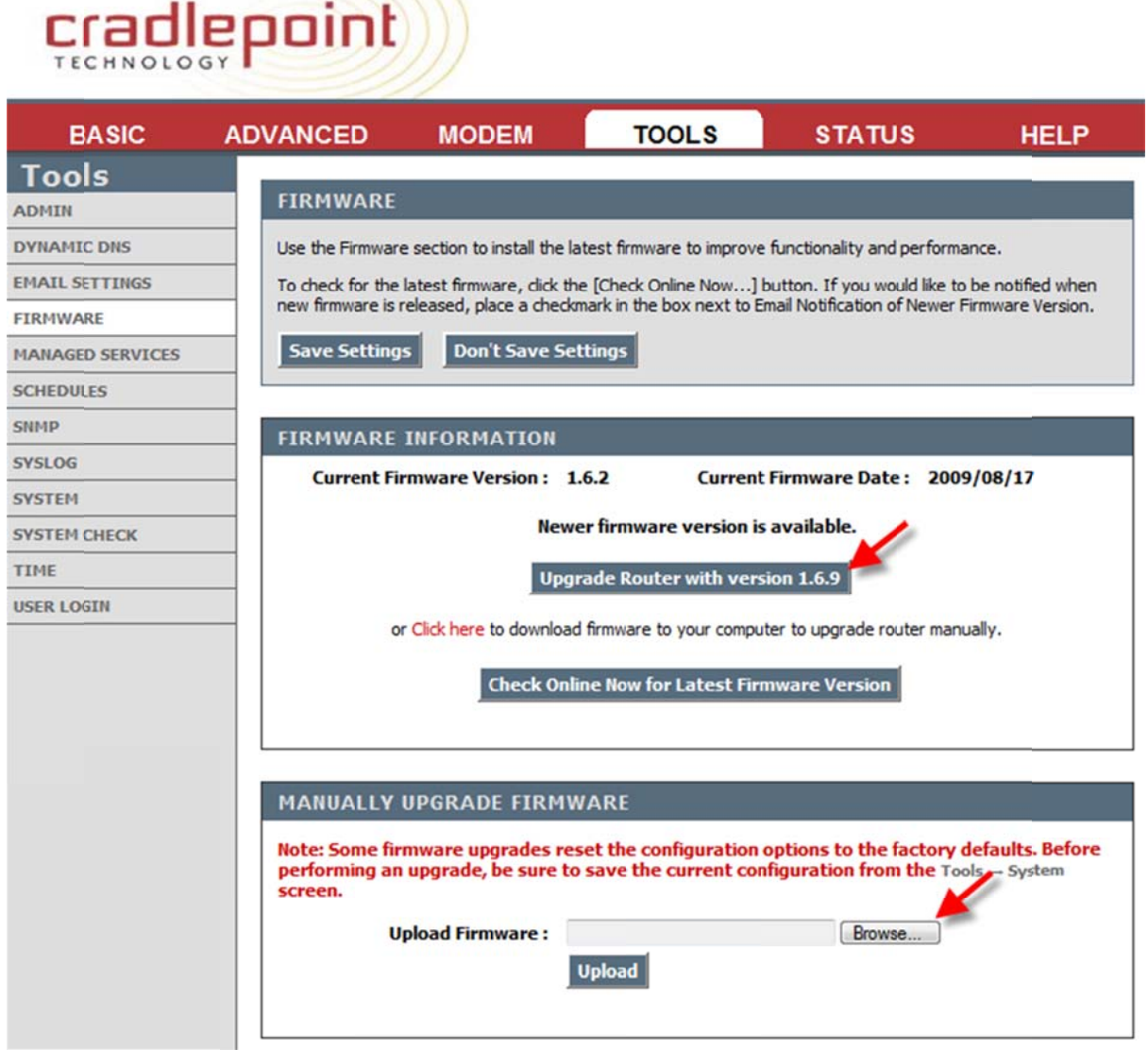

c. คลกิ ก Browse เพื่อ อเลือกไฟล์ที่ดาว วน์โหลดมา

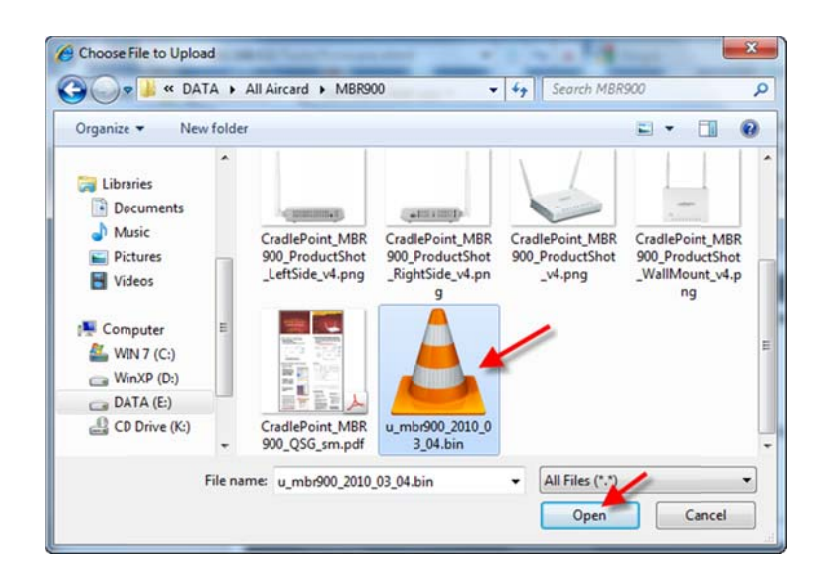

d. คลกิ ก Upload

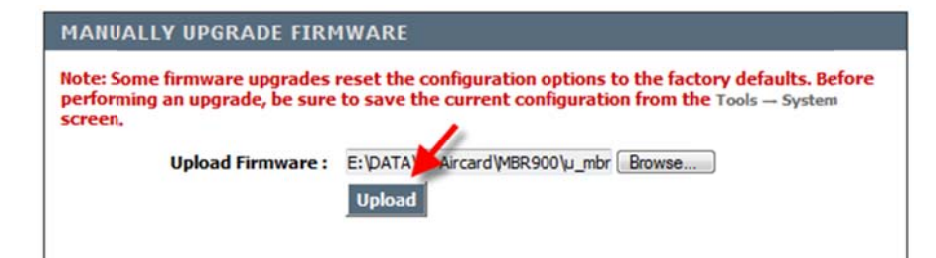

e. รอป ประมาณ 1 นาที เมื่อ Upgrade เสร็จเครื่องจะ Reboot อตัโนมตัิ

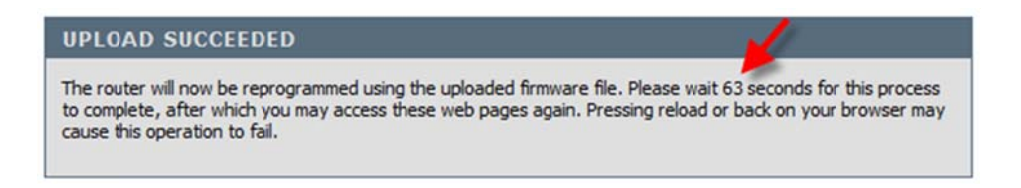